# **Setting up fringes – in-house payroll**

**Goal:** Learn how to set up a fringe benefit, called a *fringe,* for in-house payroll in Ajera.

### **In this quick lesson**

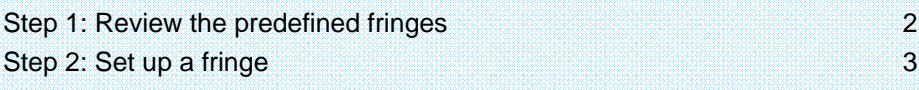

Fringes are benefits paid to an employee, in addition to regular pay compensation. This is typically an employer cost that you want to accrue for accurate financial reporting. Examples include a 401(k) match or employer-paid insurance.

You can set up an unlimited number of fringes to accommodate your payroll needs.

This lesson shows how to set up a simple fringe.

# **Step 1: Review the predefined fringes**

View the predefined fringes in Ajera.

1. Click **Company** <sup>&</sup>gt;**Payroll** <sup>&</sup>gt;**Fringes**.

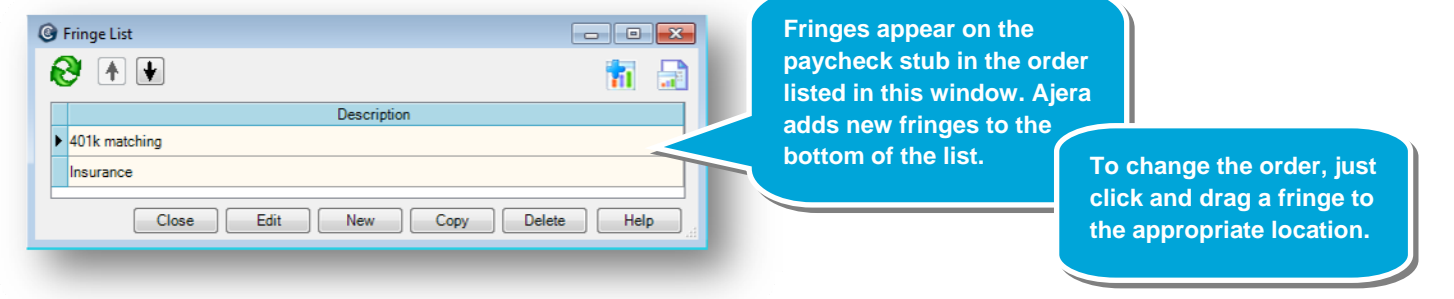

- 2. If you have other fringes, you can do one of the following:
	- Click the **New** button and create a fringe from scratch.
	- Select a fringe and copy it.
- 3. If you wanted to stop using a fringe on paychecks, you would select the fringe, click the **Edit** button, and change the status to **Inactive**.

**Note:** You can override fringes in the employee setup. For example, your standard insurance fringe benefit for most employees is \$25.00, but you have several employees for whom your firm contributes a higher amount toward insurance. For more information, see the *Setting up employee detail for in-house payroll* quick lesson.

# **Step 2: Set up a fringe**

You want to create a fringe for employee health insurance.

- 1. Click the **New** button.
- 2. Leave the status as **Active** and enter the name **Employee Health Insurance**. The description name appears on lists, paycheck stubs, and reports.

Enter the calculation method and rate for the fringe.

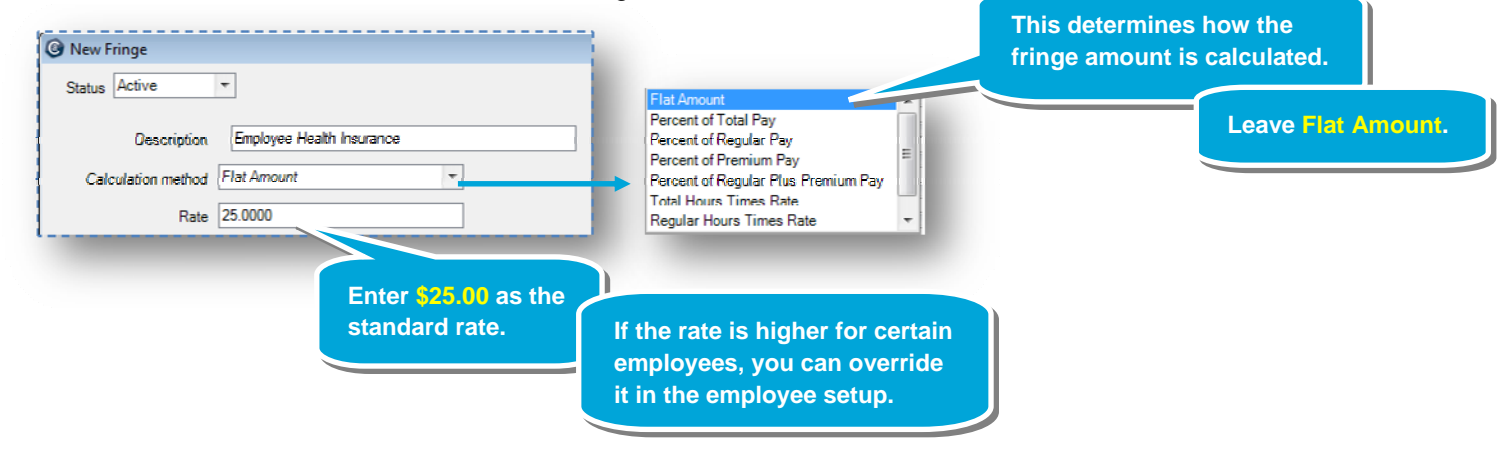

3. Select the liability and expense accounts for the fringe:

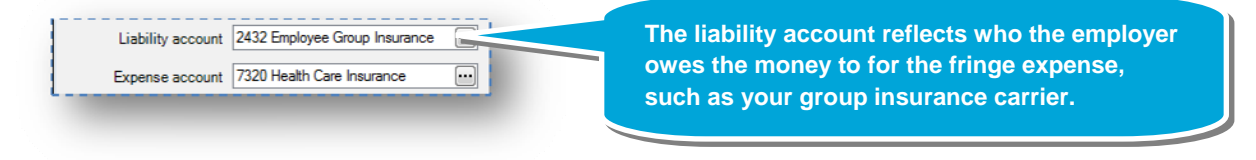

#### *Step 2: Set up a fringe (continued)*

4. Typically, fringes are not reported on the W-2, but check with your CPA when setting up your firm's fringes.

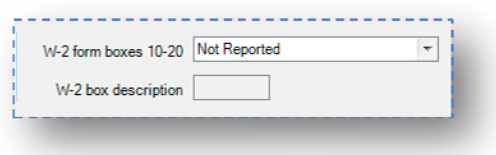

5. Here's what the completed fringe looks like:

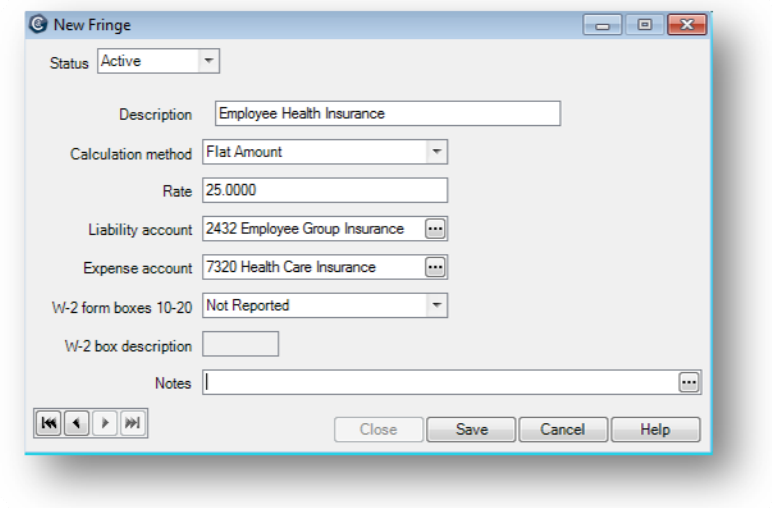

6. Click **Save**.

#### **Summary**

You now know how to set up a fringe in Ajera. Be sure to review Ajera Help for the full details on setting up fringes.